## **Aeries Portal - Parent Access**

## **Reset Aeries Account** In a web browser, go to the district CLEVER LOGIN 🛔 AERIES PARENT/STUDENT LOGIN 🖈 website https://www.orcuttschools.net/ Click the Aeries Parent/Student **Login** link above the district logo Where kids come first! Click Forgot Password link English • Email Enter the email address associated Return to Login Page with your Aeries account and click Step 1 Send Email Verification Next. Please enter your email address into the field below: This will send you a reset password A verification email will be sent to your email address from: email from Aeries and also display portal@aeries.net the screen shown in the next step. Before continuing, please add this email address to your contacts or safe senders list, to ensure you receive this email. Note: If you are unsure which email address is on file, contact your student's school. Close this screen when it appears Step 2 Email Vertication Go to the next step A verification emo Click the <u>Click Here</u> link po Email Add

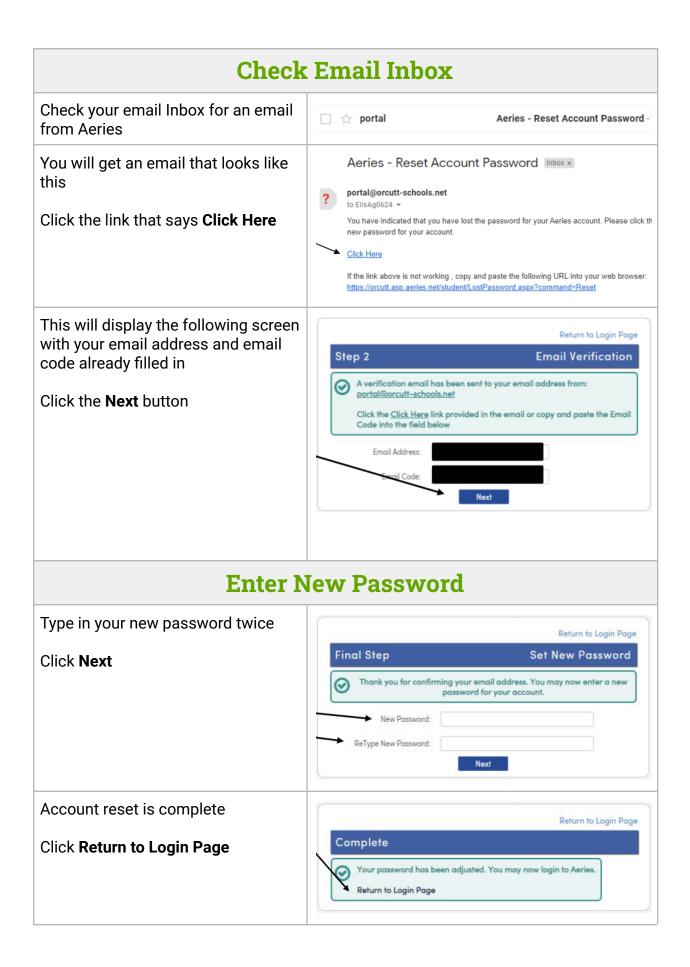

## **Log in to Aeries**

You will now be at the Aeries Portal page

Enter your email address Click **Next** 

Enter your new account password Click **Sign in** 

**Orcutt Union School District** 

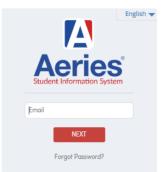